How to Share Access and group students per TA.

After the instructor courses are created and the grad accounts are created, go to an instructor and click on a course. Go to home tab then click on *Advanced Options* then click on *student groups*.

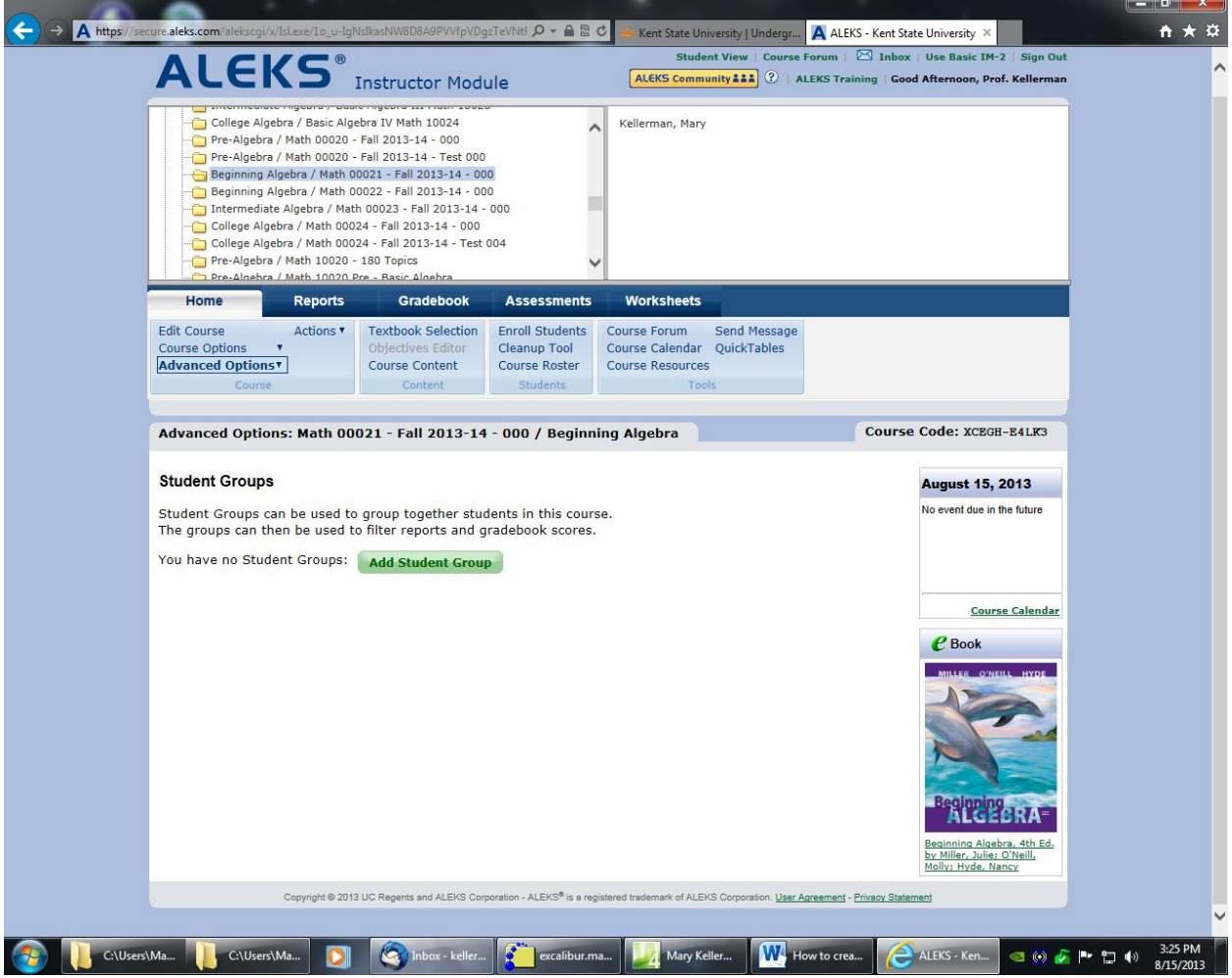

Click on *Add Student Groups*:

Click on desired students for group 1 then hit save.

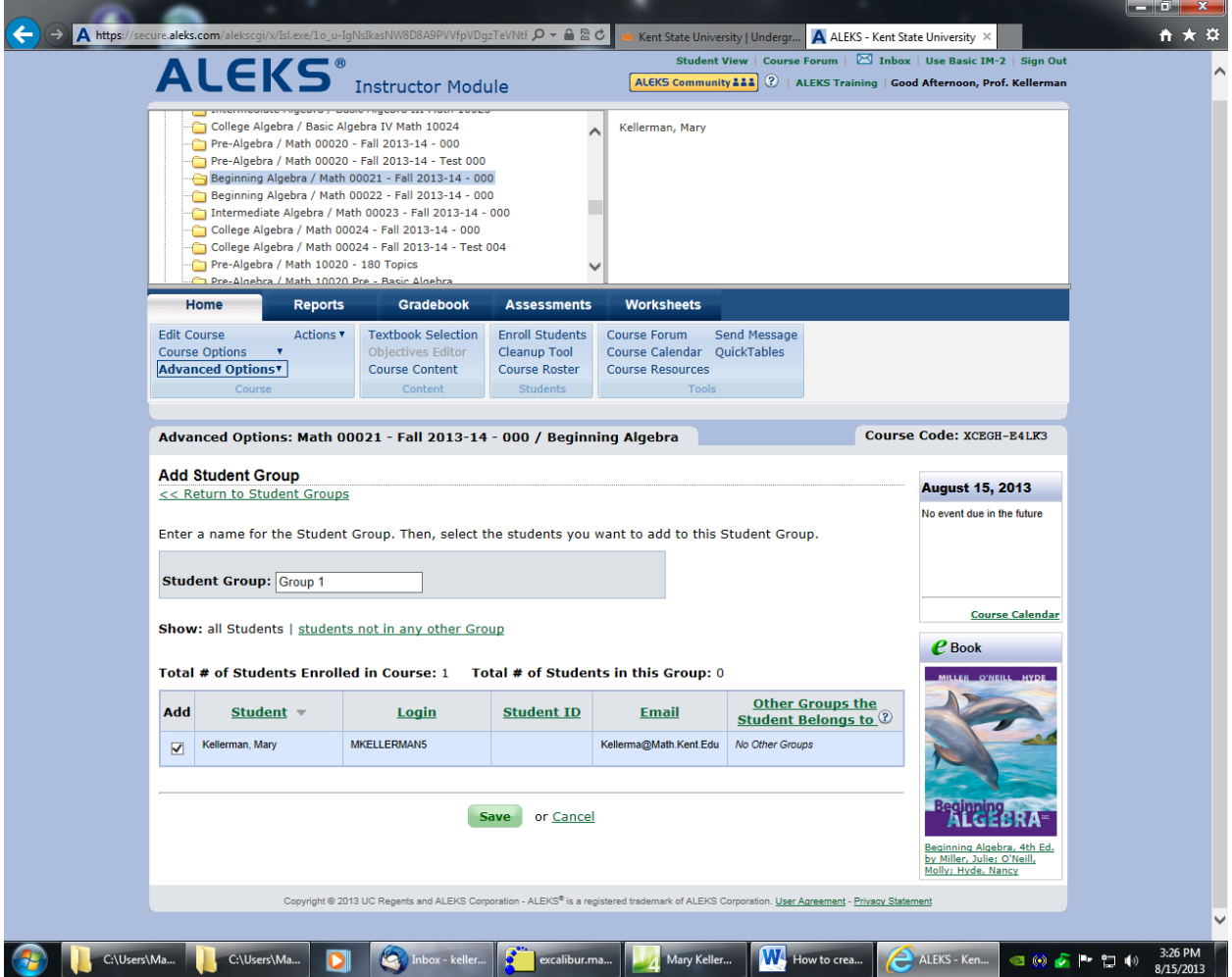

After saving screen looks like this:

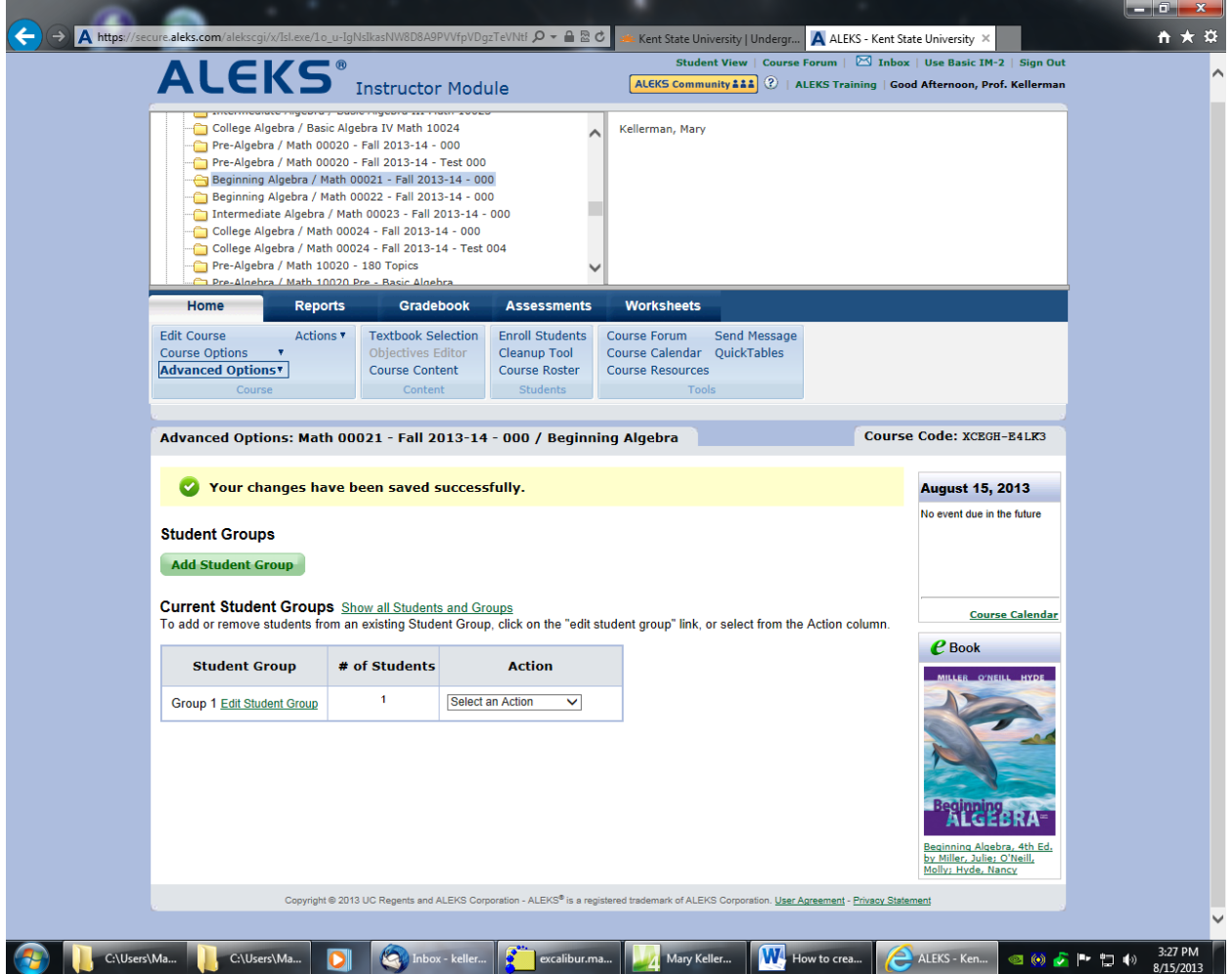

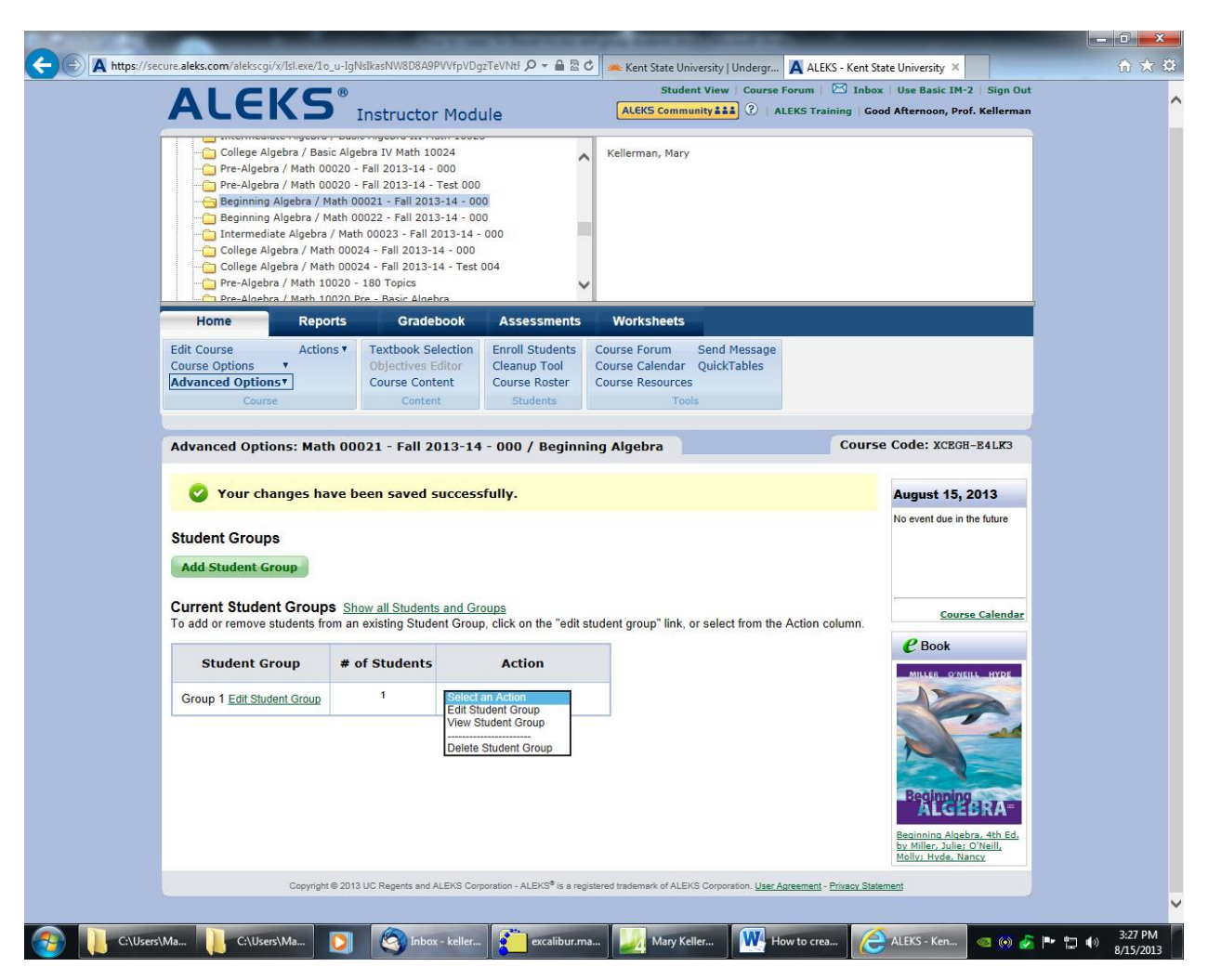

You can select an *action*: (View, Edit or Delete the group)

Now let us assign a grad student to the group 1.

On home tab go to advanced options and select *share course access and find your* grad students:

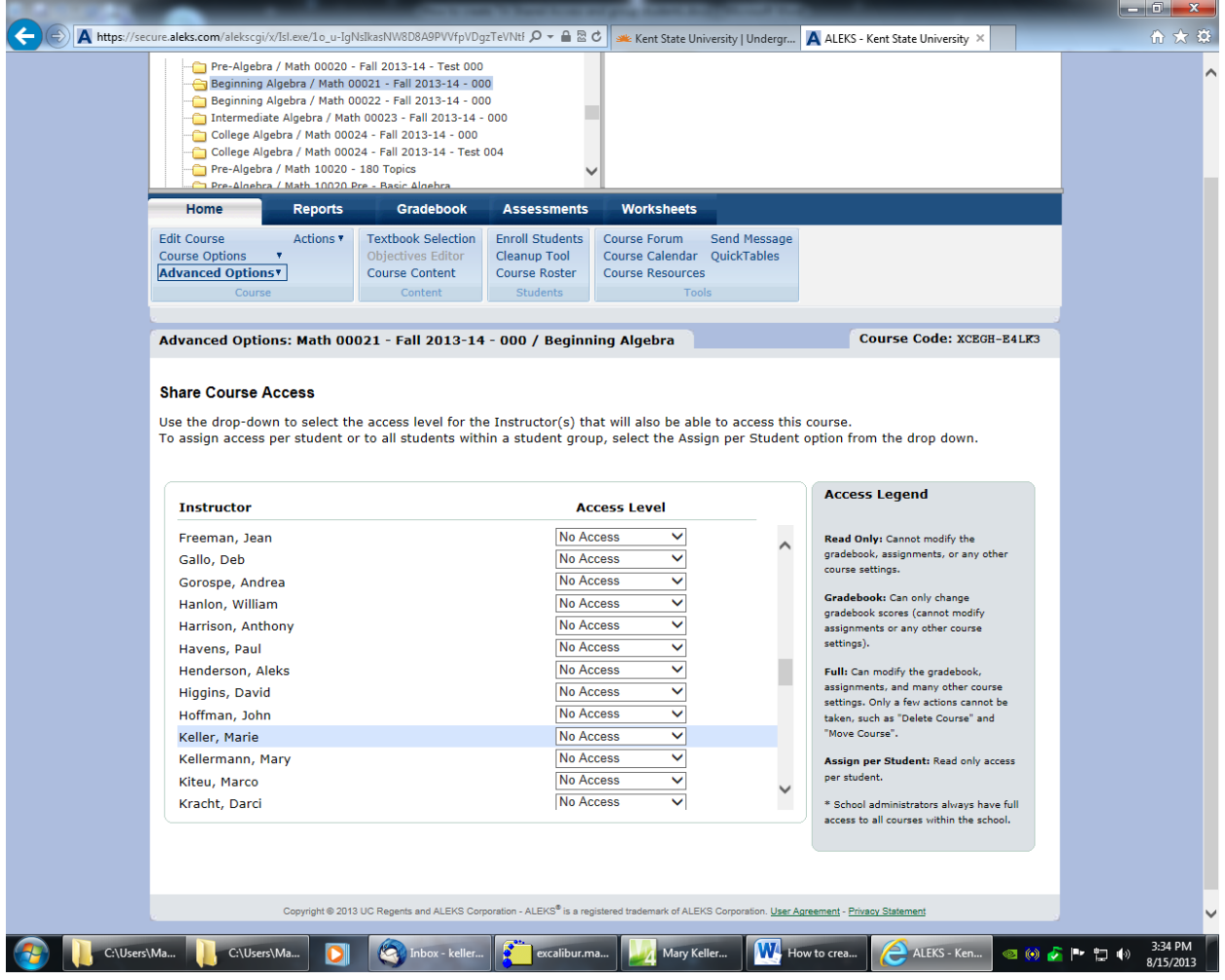

Click on learn more or this screen may appear:

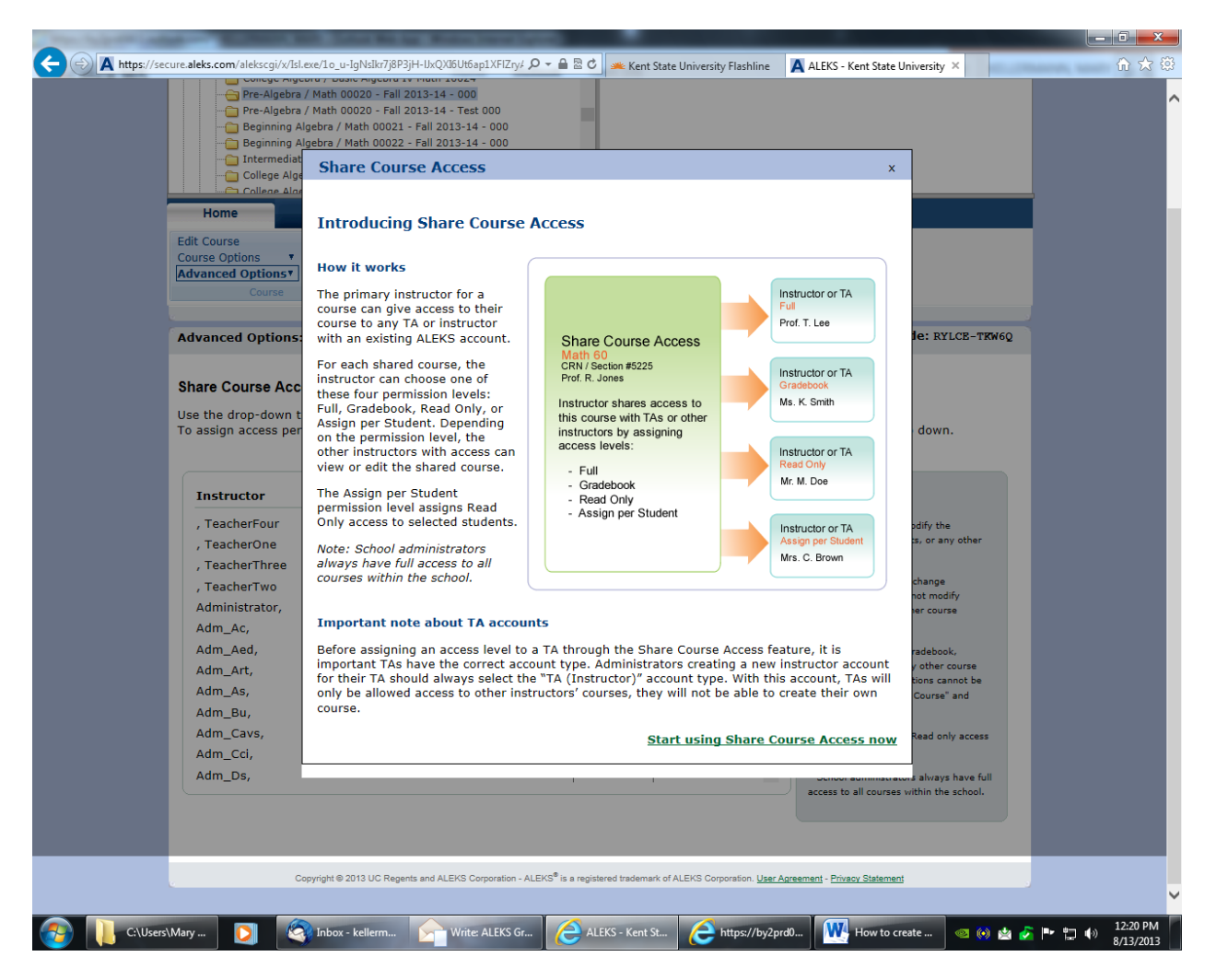

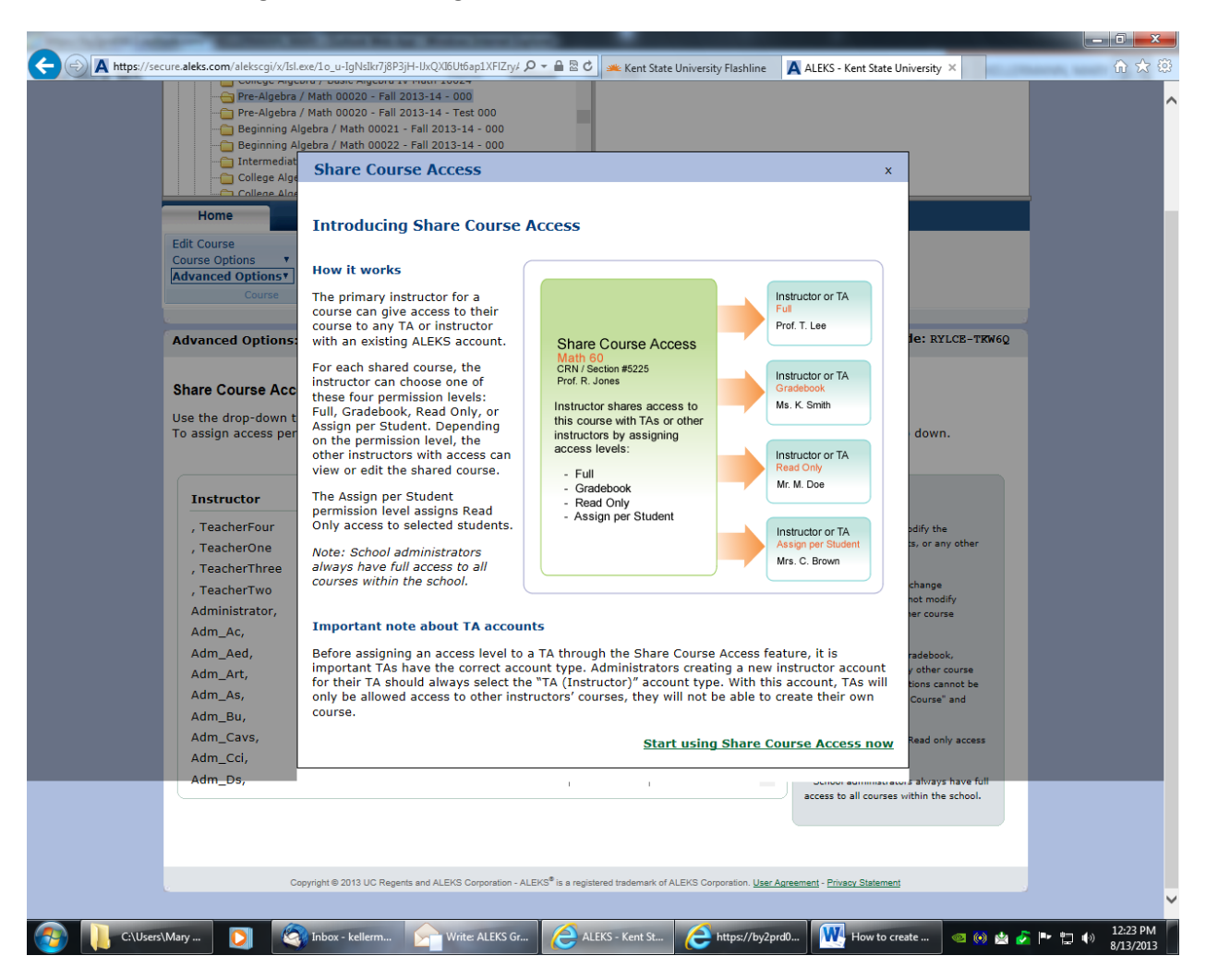

Now click on lower right link Start Using Share Course Access Now:

Find the grad students for the instructor and select assign per student:

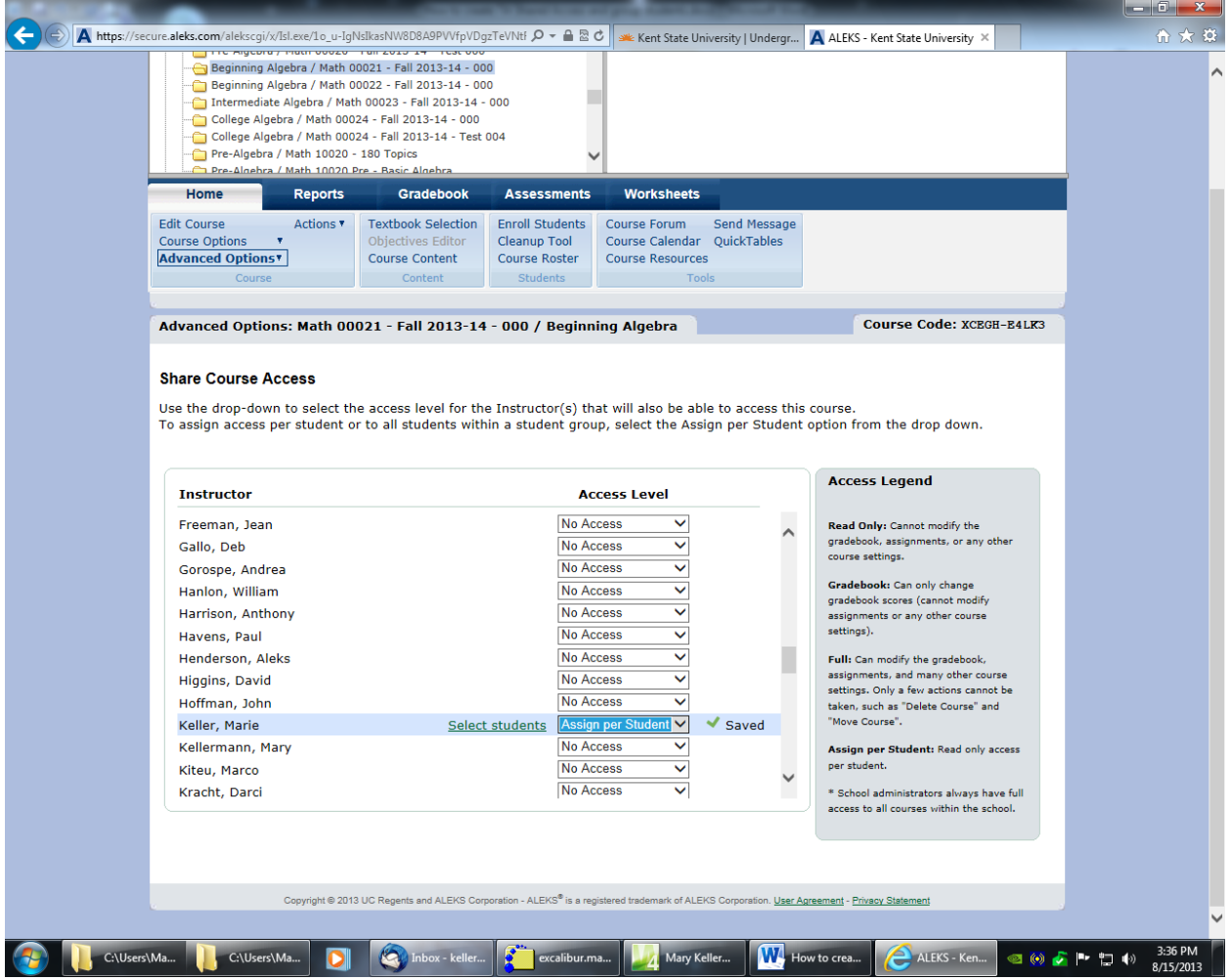

Now select student link:

Either click the boxs or select student group:

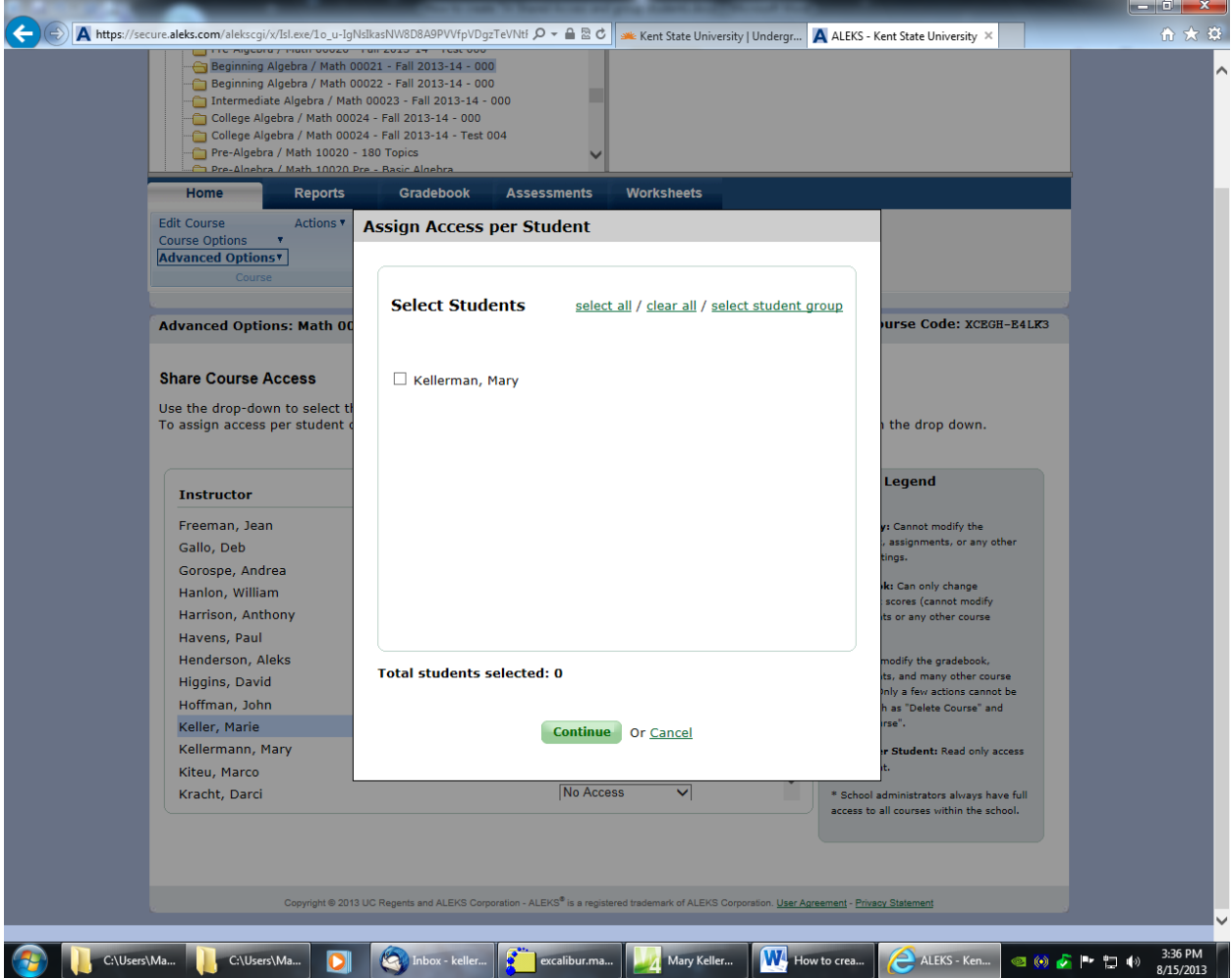

I am selecting student group 1:

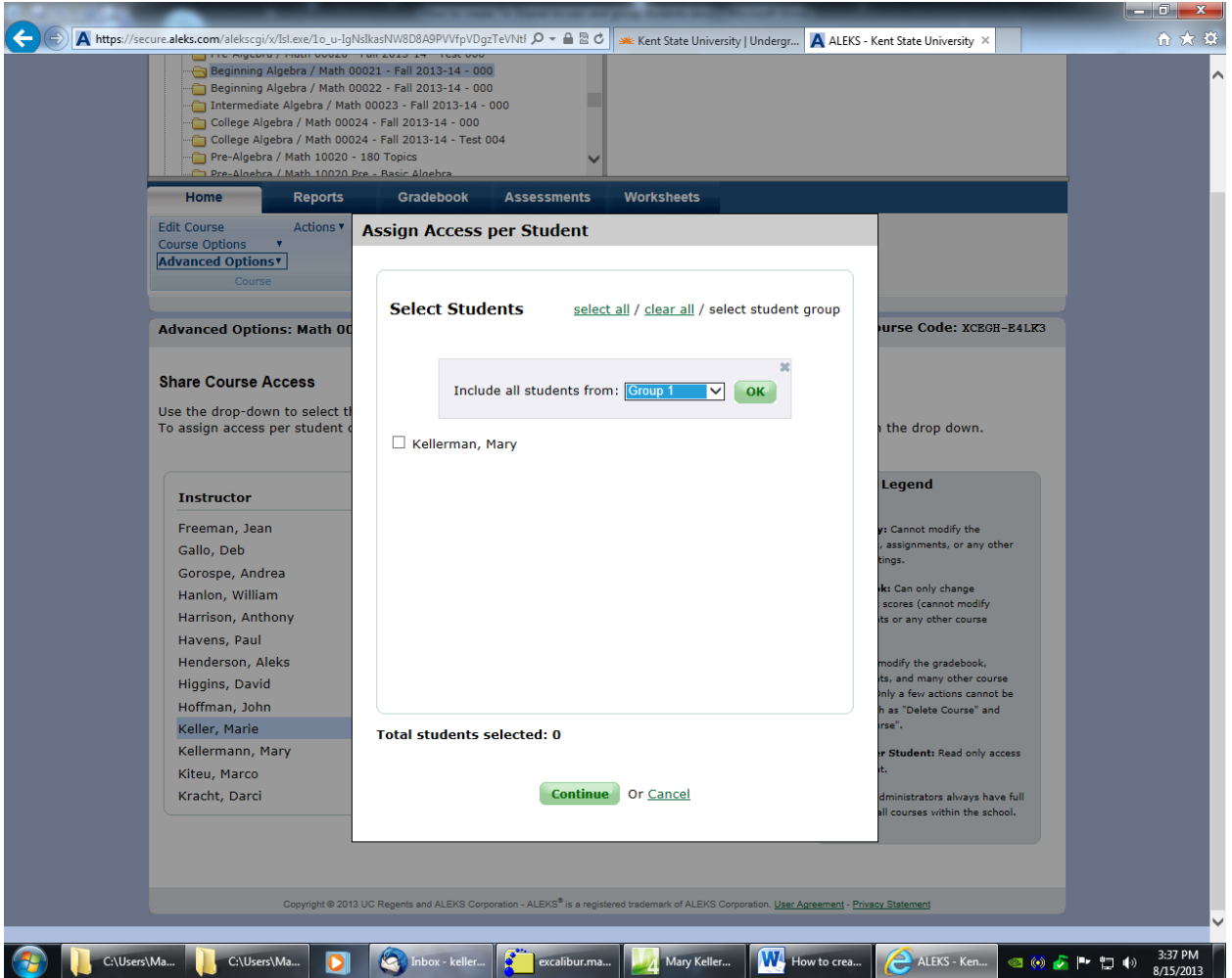

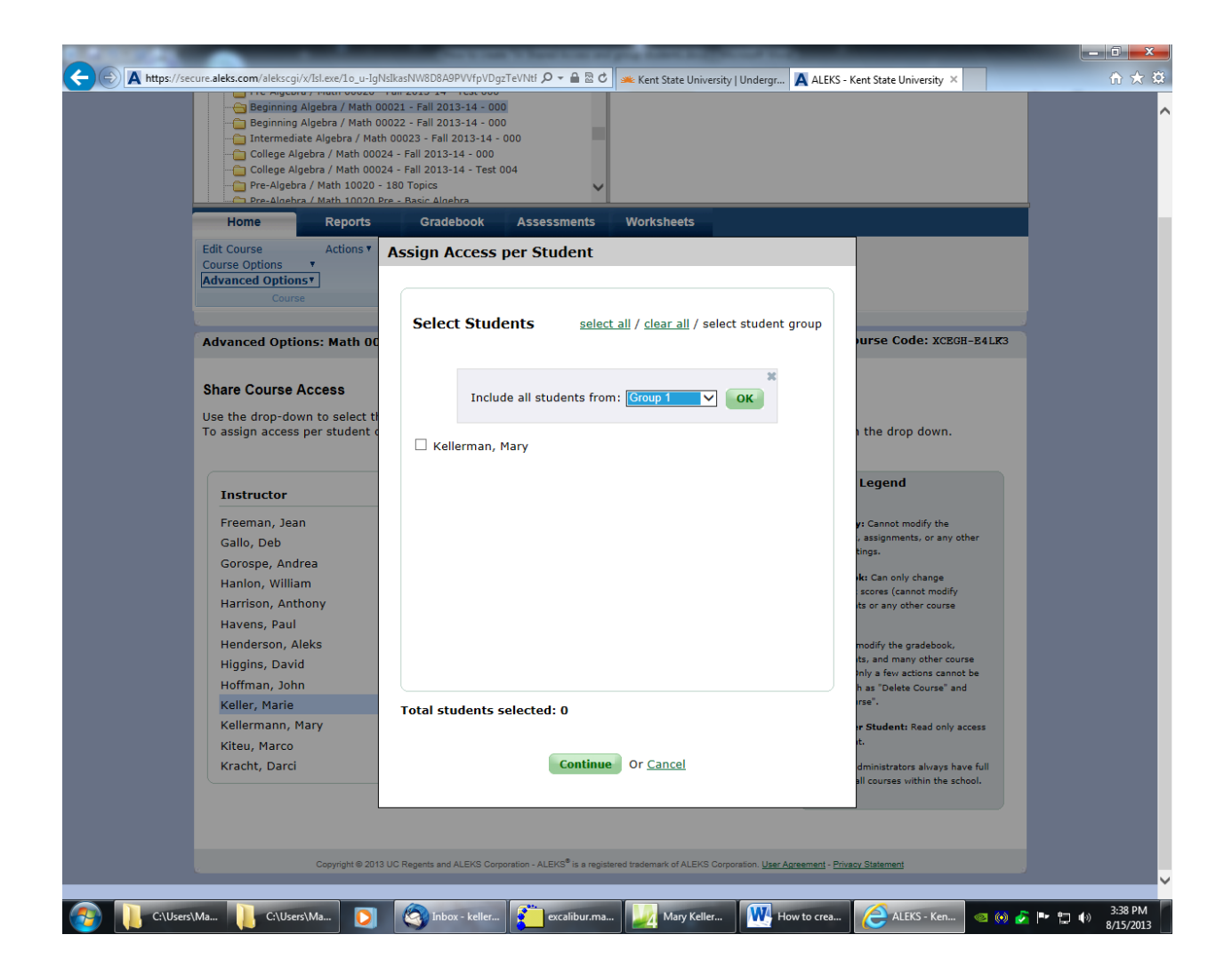

Hit ok! Then Continue and Save:

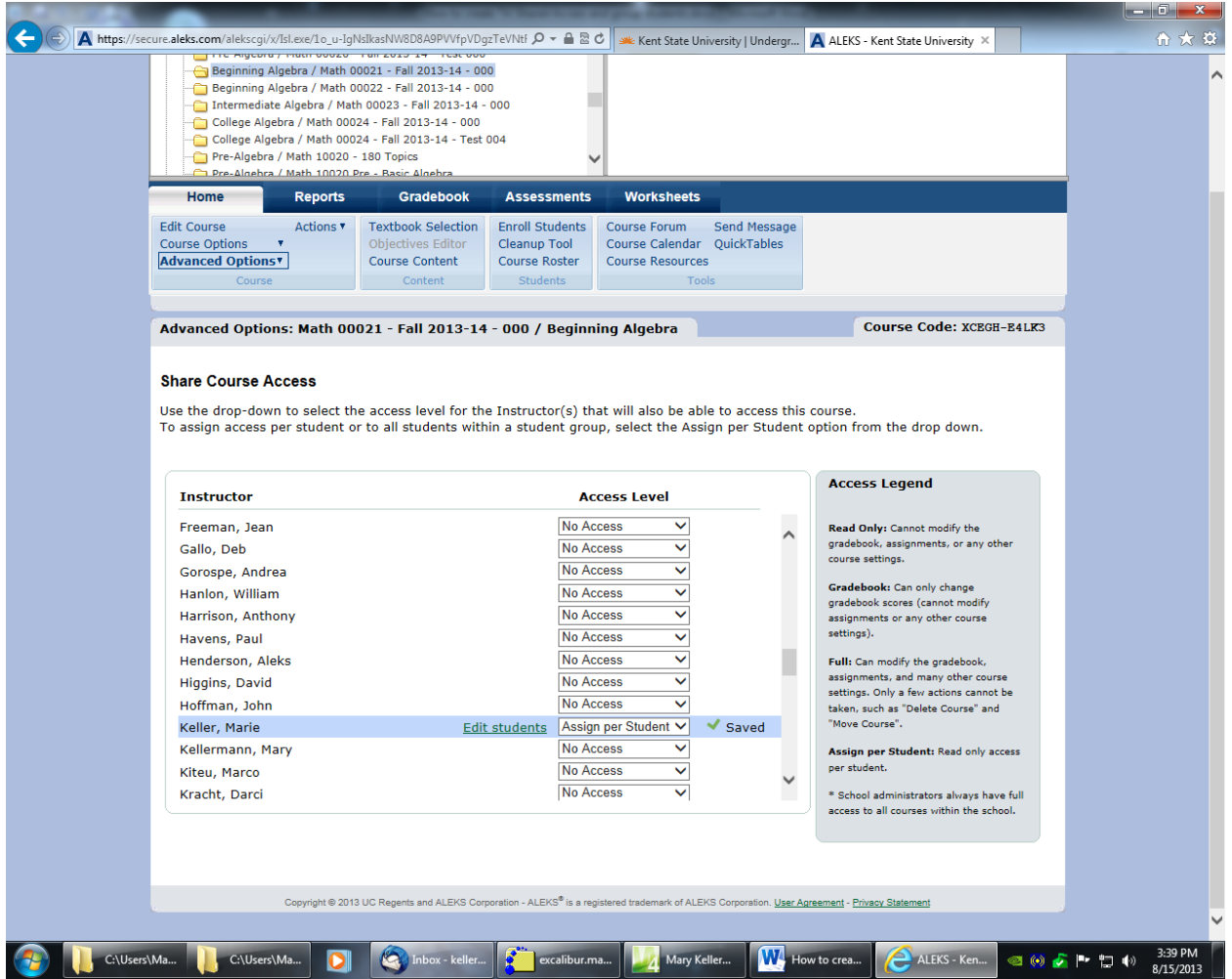

You can edit the students assigned to grad student any time.

Now do this per grad student. See list emailed to you or posted on instructor website. Three grads are assigned per instructor.

Grad student logs in and clicks on instructor course with assigned group of students:

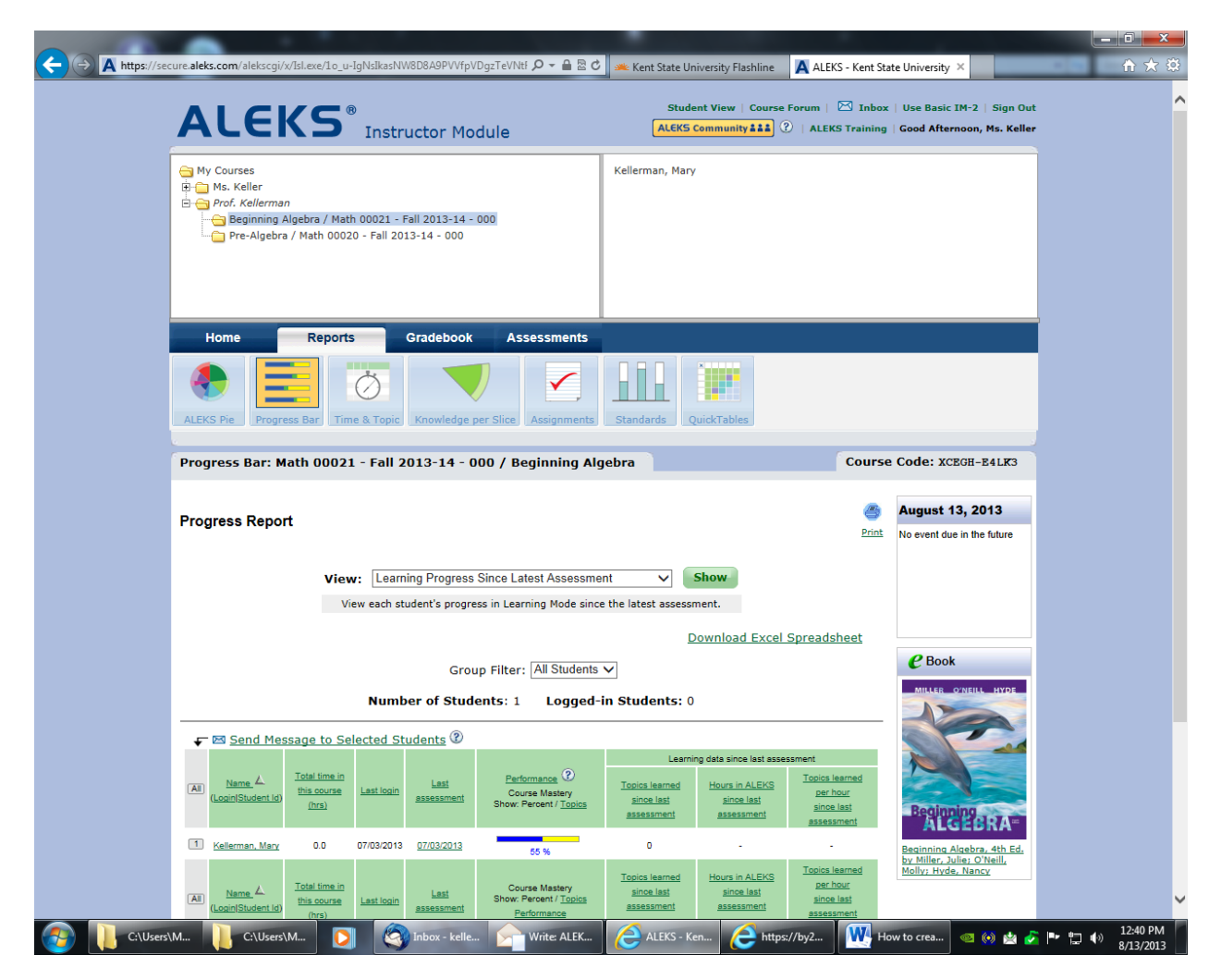

Grad students can view reports and email the students in aleks.